## Inspect: Mobile Inspection

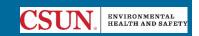

Step 1: Download & Install RSS Inspect application.

## Installing the Inspect Application

## For iOS Users

- 1. Navigate to the App Store
- 2. Search for "RSS Inspect"
- 3. Select Install
- 4. Launch the application
- 5. Select your campus
- 6. Log in with your campus credentials

## For Android Users

- 1. Navigate to the Google Play Store
- 2. Search for "RSS Inspect"
- 3. Select Install
- 4. Launch the application
- 5. Select your campus
- 6. Log in with your campus credentials

Step 2: Open the RSS Inspect Application and sign in using your CSUN SSO credentials.

Step 3: Select Start Inspection.

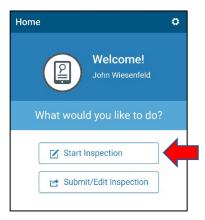

Step 4: Select the Laboratory Safety Review Checklist or the Shop Safety Review Checklist depending on what type of space you are inspecting. Select Choose a party to inspect and search for the group you are inspecting. Select Let's Go.

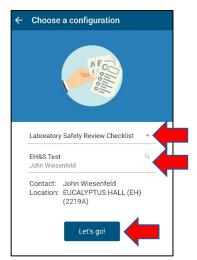

Step 5: Select the : icon in the top right corner and then select **Select Categories**. This will take you to a new screen where you must ensure that *all categories* are checked. Select **Done** once all the categories have been selected.

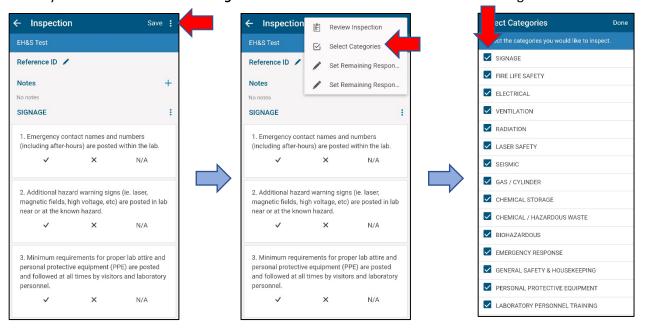

Step 6: Begin working through the checklist. Select ✓ for each statement that is compliant, and X for each statement that is out of compliance. For statements that do not apply to your lab or shop, select N/A. Selecting any of these will create an **item** beneath the statement. To delete an **item**, in the case of accidental multiples, select the item and choose the icon in the top right of the screen and select **Delete**. For statements that are not in compliance and marked with an X, see step 7.

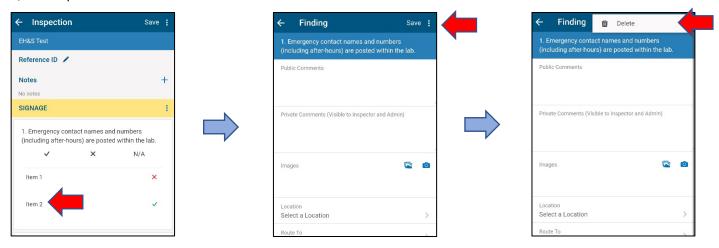

Step 7: Selecting **X** for a statement automatically takes you to the **Finding** page. From here you can add Public or Private Comments, take a photo of the finding, select the specific location (in case there are sub-locations in the room), and check **Corrected On Site** if the finding was resolved during the inspection. The **Action Plan** field cites the regulation this finding violates, as well as advice on how to address the finding. Select **Save** when you are finished with the finding. The **Requires Verification** checkbox will require the Responsible Party for the group you are inspecting to verify the finding before submitting the checklist.

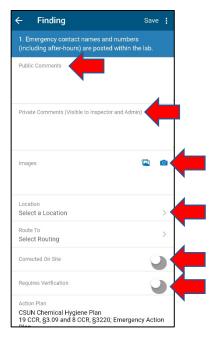

Step 8: When you have completed the checklist, swipe all the way back up to the top of the checklist and select **Save**. This will take you back to the home screen.

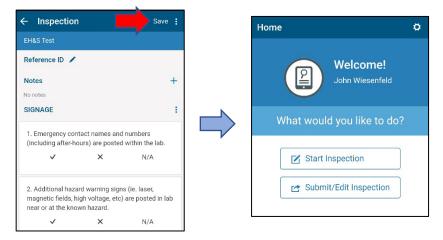

Step 9: To submit the inspection to the responsible person (e.g., faculty or P.I.), select **Submit/Edit Inspection**. You will see the inspection you submitted here, and you will also see any incomplete or draft inspections. Select the icon to see options, and then select **Submit as Completed**.

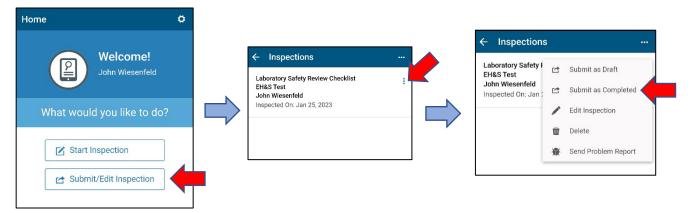

Step 10: The rest of the process (resolving findings) must be completed on the Desktop Application. You can access the inspection on desktop either by following the link in the auto-generated email that was sent, or by logging into <a href="RSS">RSS</a> <a href="Inspect">Inspect</a> from your desktop and selecting <a href="Inspect">Inspect</a> inspection. From there you can use the search tool to locate your inspection.

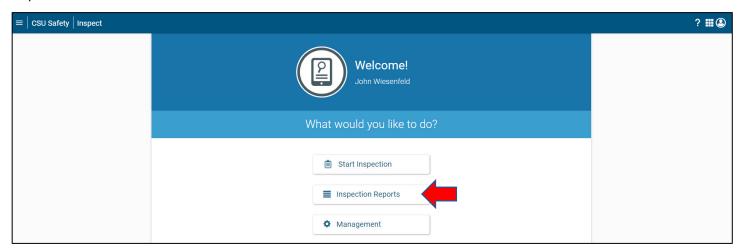

Note: (If you log into your RSS Dashboard, any open inspections with non-compliant findings will show up as red-flagged Resolve Inspection Findings items under Action Items on your RSS home screen.)

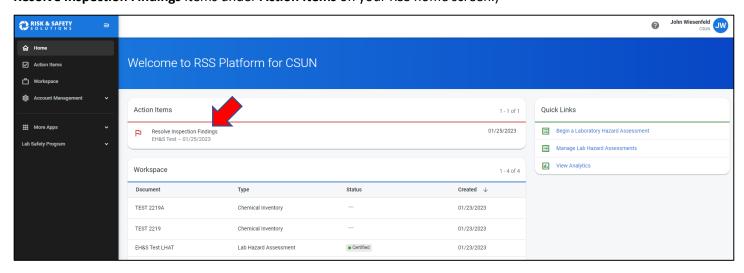

Step 11: Resolve the findings on RSS Desktop. Use the : button on the finding to select one of the following options:

- Edit Incident (change details of the finding if an error was made)
- Mark As Resolved (close the finding once it has been corrected)
- Mark As In Progress (document that the corrective process has begun but is not completed yet)
- Mark As No Further Action (close the finding without correcting. E.g., the resolution will take longer to
  complete than the alloted tim but a plan has been established with EH&S, or it has been determined with EH&S
  that a resolution to this finding will introduce a more significant hazard)
- **Start a Discussion** (a tool for the responsible party to ask questions, voice concerns, or provide justification for the finding)
- Incident history (view the history of this finding)

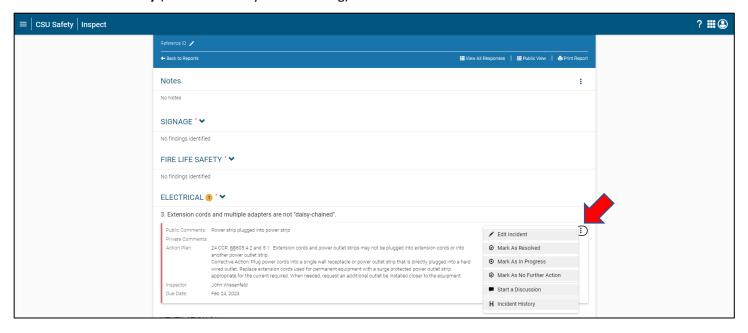